## **Attach Document to Requisition - Portal**

- STEP 1: Enter transaction code ME53N in main menu search field.

  Press Enter on your keyboard. The last requisition accessed will appear.
- **STEP 2: Select** Other Purchase Requisition.
- STEP 3: Select Document menu appears. Enter requisition number in **Purchase**Requisition field. Make sure **Purch. Requisition** is selected.
- **STEP 4:** Click **Other Document** button. Requisition will appear.
- **STEP 5:** In upper right corner, select **Services for Object** button.

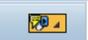

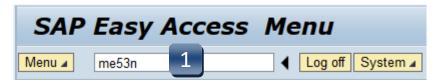

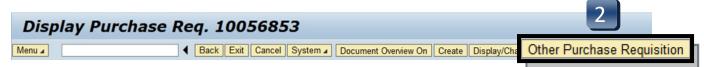

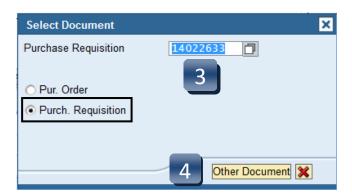

REV 01/2020 5.04

## **Attach Document to Requisition - Portal**

STEP 6: Select Run, Don't Block, 'not only for this session, but always.', and Yes

in the Java Applet windows if they appear.

**STEP 7:** Select **Create...** 

**STEP 8:** Select **Create Attachment**.

**STEP 9:** Select **Allow** if Security Warning pops up.

**STEP 10:** Import File box will appear. Select file from wherever you have it saved.

**STEP 11:** Click **Open**. Attachment has been saved to the requisition.

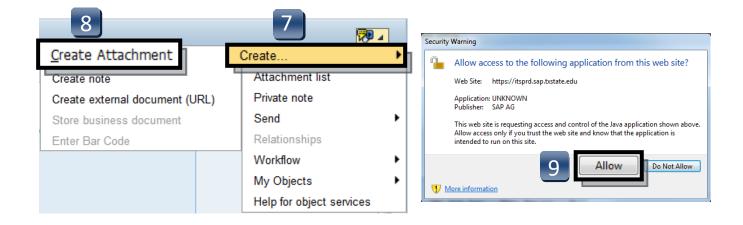

REV 01/2020 5.05

## **Attach Document to Requisition - Portal**

- **STEP 12:** To view list of attachments for the requisition, repeat **STEP 5**. (Select **Services for Object** button.)
- **STEP 13:** Select **Attachment list** button.
- **STEP 14:** Attachment list will appear with your new attachment.
- **STEP 15:** Click **green check** or **red x** button to close window.

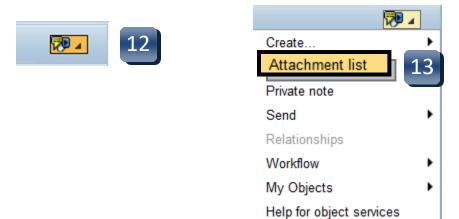

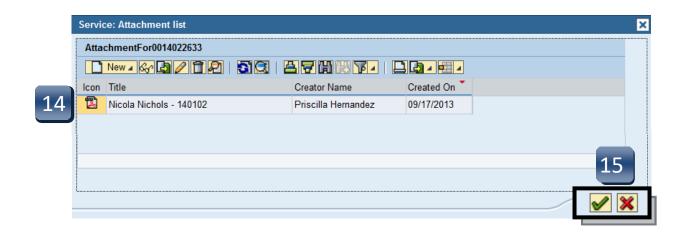

REV 01/2020 5.06